# **Data Builder- A Quick Guide**

#### **First- Check the Top Ten Tables:**

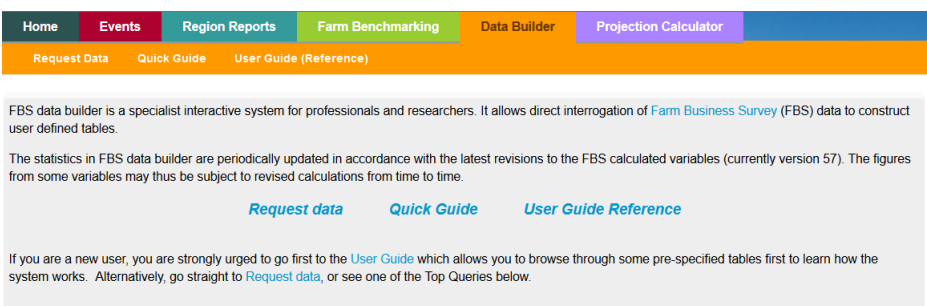

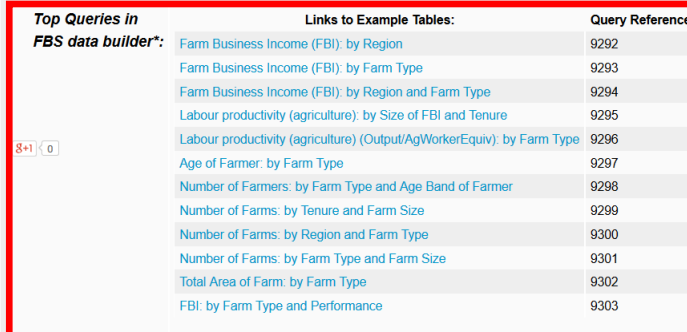

These should give you an idea of the data you can access, and might even include what you're looking for! If not, simply follow the steps below:

### **How to Request Data**

- **1)** Click "**Request Data**"
- **2)** Click "**Select Dimensions**"

There are 16 possible standard dimensions, but over 500 possible size group dimensions- so please select carefully! You can create tables with either one or two dimensions; here we have selected 2 dimensions, which we want to assess against our chosen variable (the next step!).

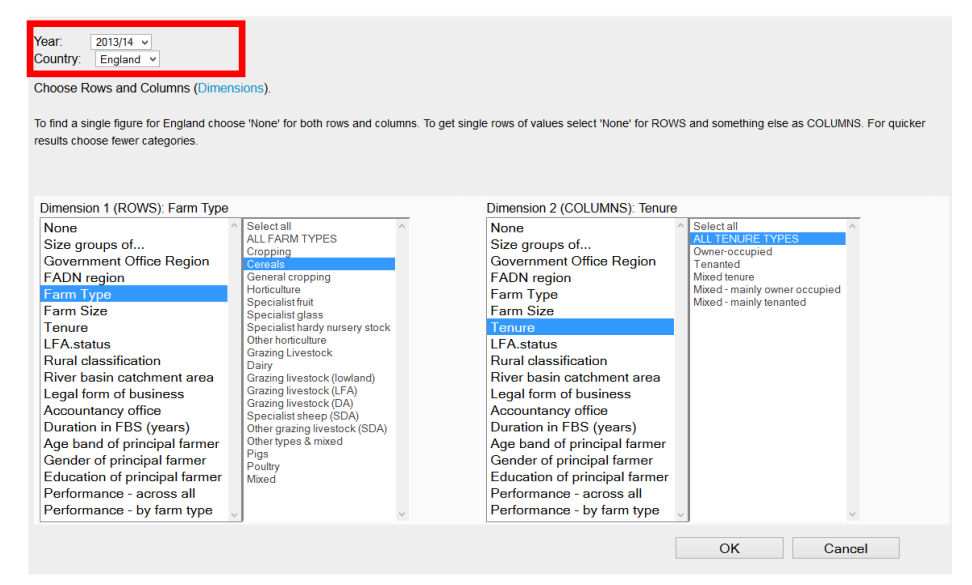

In this example the first dimension is cereals farms and the second is all tenure types.

If you want to know just the figure for England, and no further breakdown, select "None" for both Dimensions.

- **3)** Select the **year**; data-builder will only generate tables for one year at a time.
- **4)** Click "OK" This will return you to the Request Data page.
- **5)** Select your **variables**

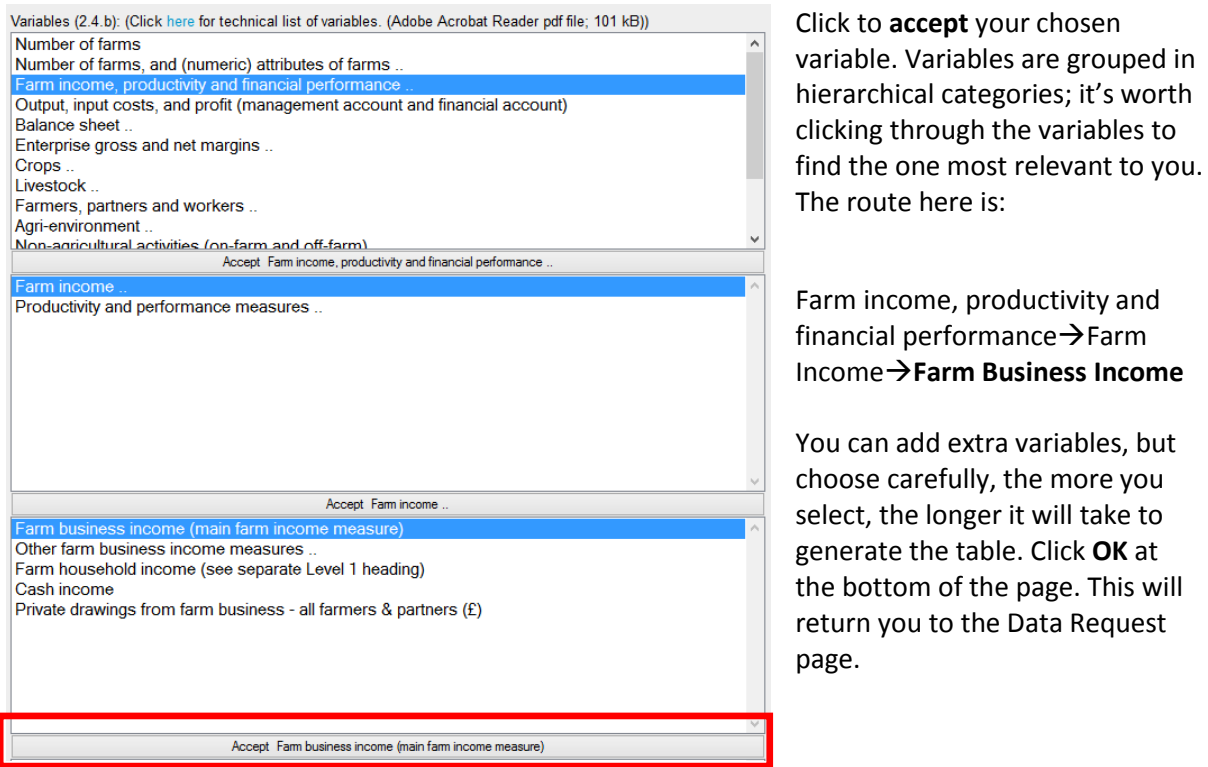

**6)** Check your table layout and click "Execute Request". If the server is busy, use the table reference number to retrieve your table in a few minutes time

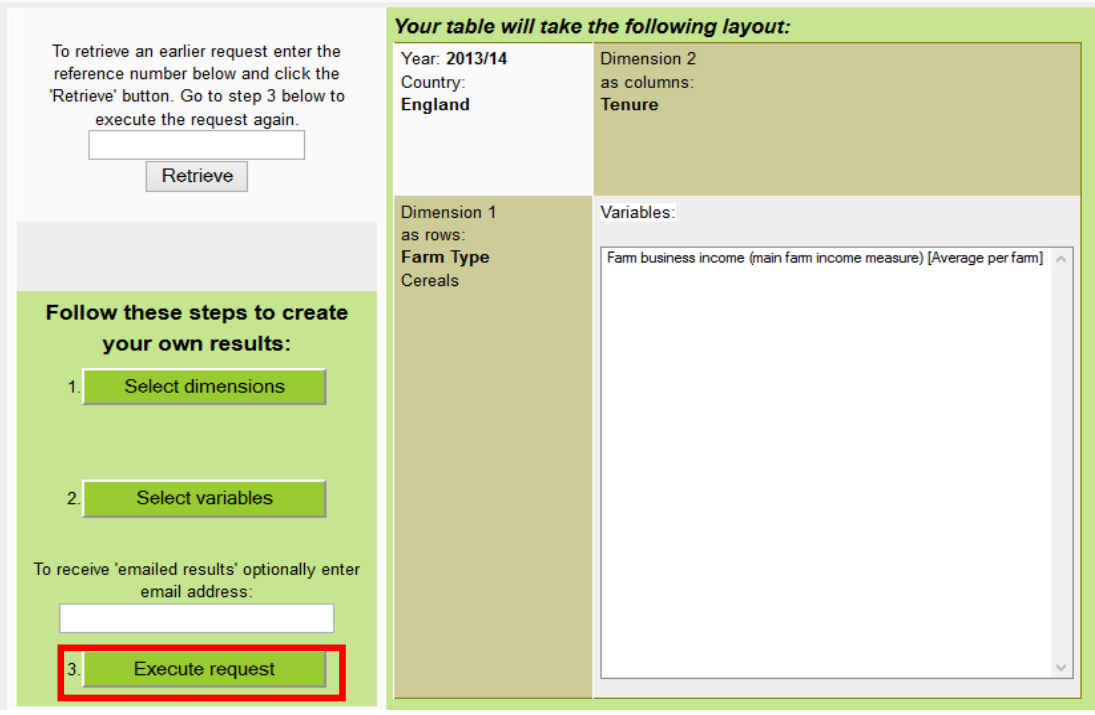

## **A Note About Excel**

Data Builder tables can be downloaded directly to Excel by clicking the link at the top of the table. Alternatively, you can highlight the data on the web page, copy and use "paste special" as "Unicode text" in Excel to transfer data in tabular format.